#### **РОЗДІЛ 1.**

# **ЕЛЕКТРОННИЙ ПІДПИС ДОКУМЕНТУ ЧЕРЕЗ ПРИВАТ БАНК**

## **КРОК 1. Зайти на сайт ЦСК Приватбанку:**

## **<https://acsk.privatbank.ua/main>**

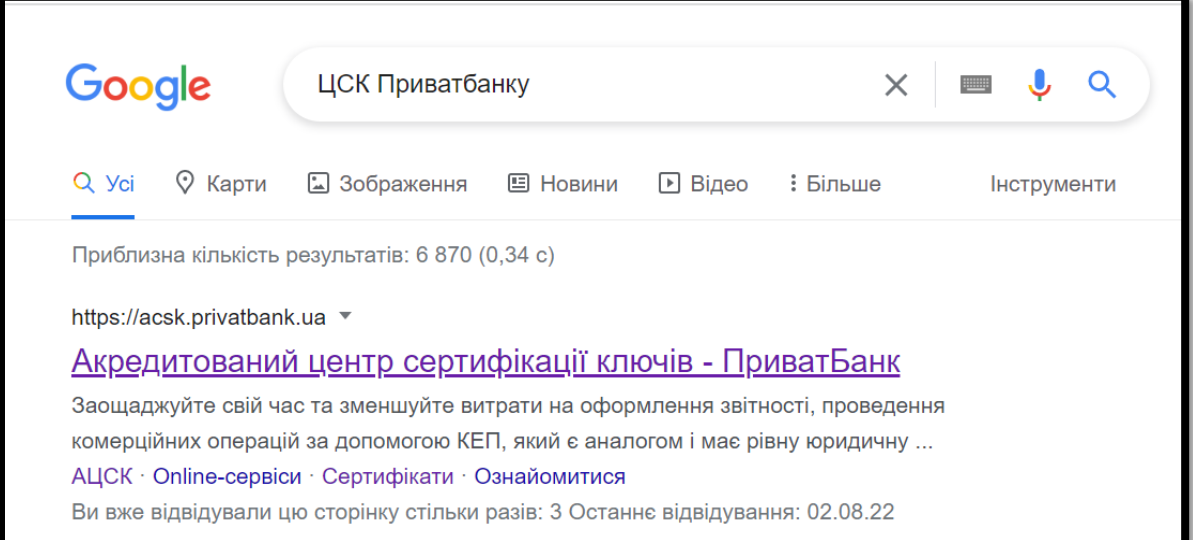

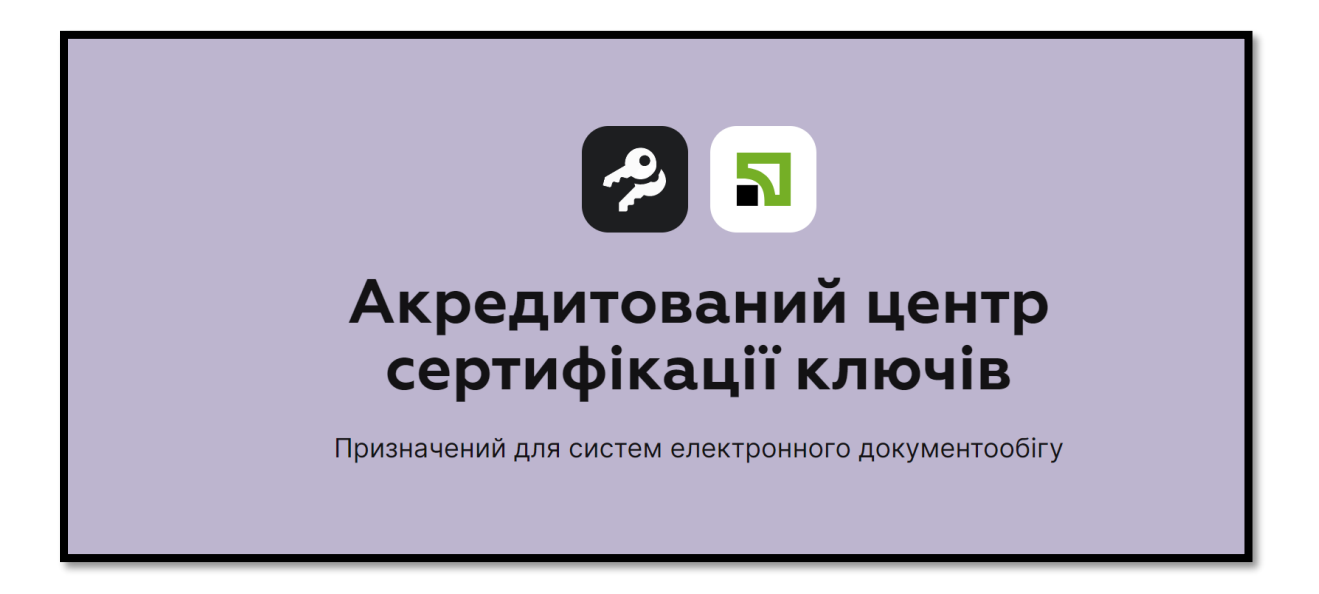

**КРОК 2. Погортавши до низу, обираєте ОТРИМАТИ СЕРТИФІКАТ**

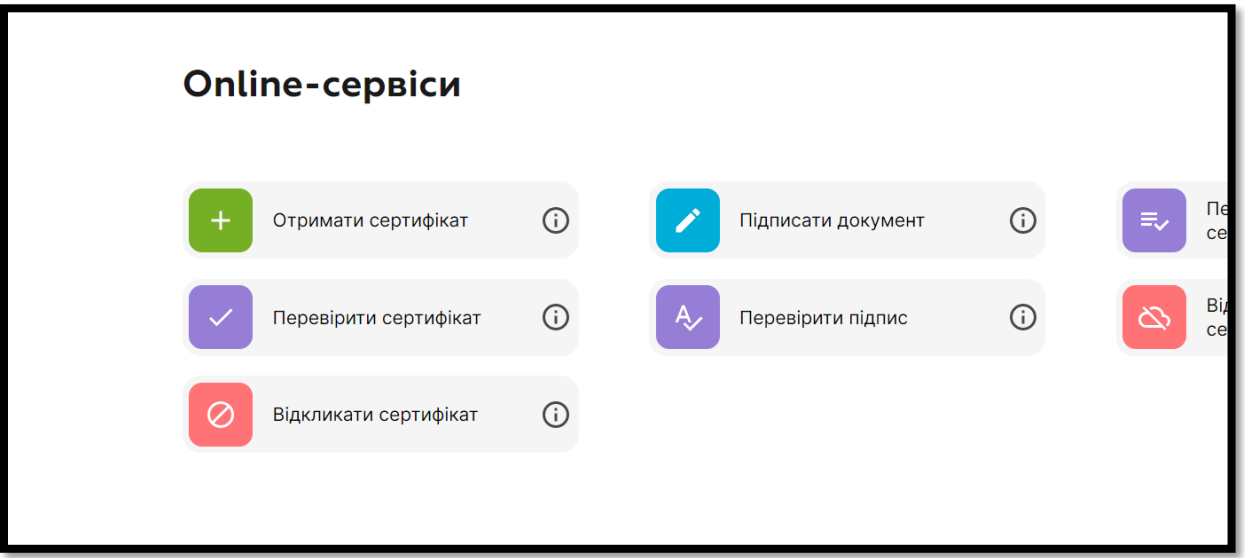

**КРОК 3. Авторизуєтесь за допомогою додатку Приват Банку сканувавши qr-код через додаток (в додатку оберіть функцію «Сканер») або за допомогою свого мобільного номеру телефону.**

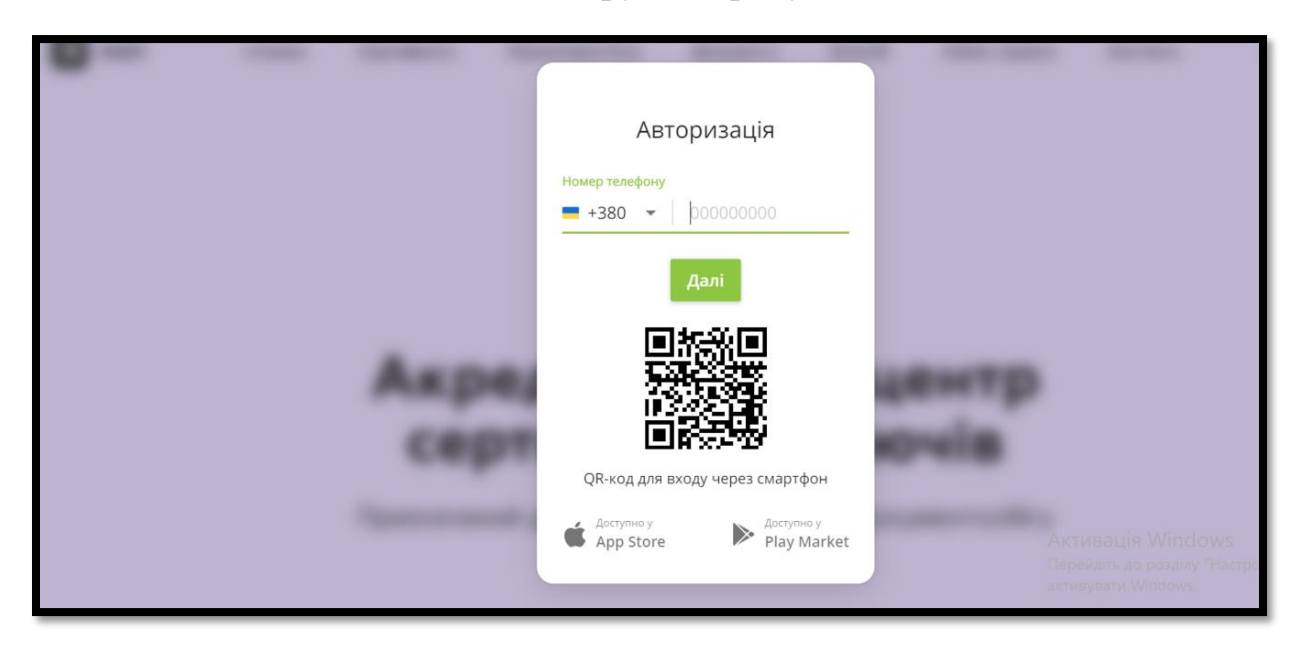

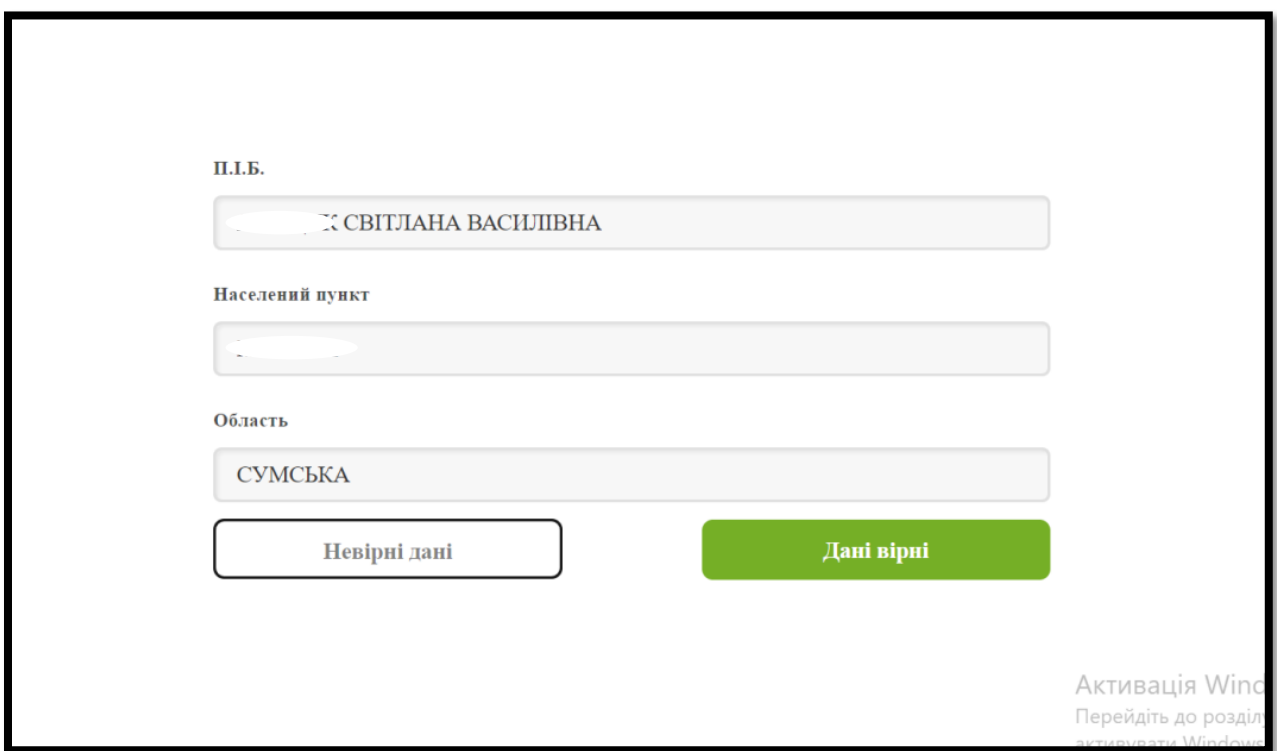

**КРОК 5. Вам необхідно придумати пароль, який Ви потім будите використовувати підписуючи документ. Вводите пароль і натискаєте «далі»**

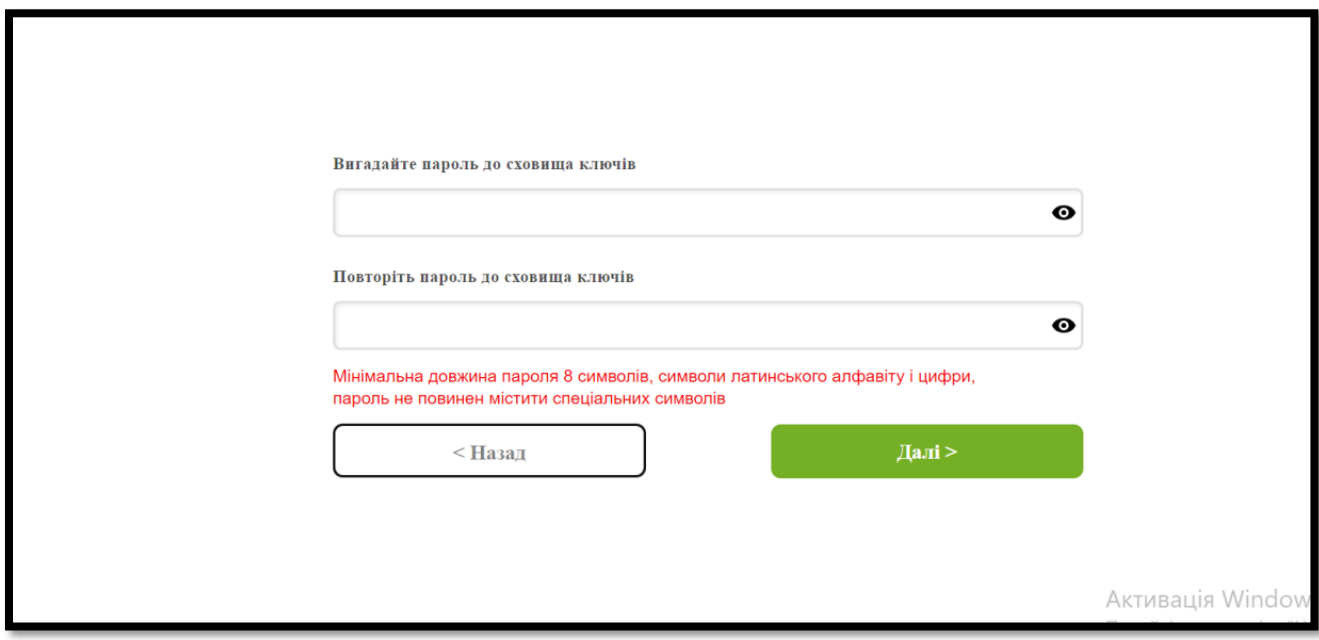

**КРОК 6. На Ваш номер телефону (який прив'язаний до Приват Банку) надійте смс з кодом. Вводите код і ставите галочку «Я ознайомлений та згоден з Умовами та правилами надання банківських послуг і підтверджую коректність відправлених мною даних. Натискаєте «Далі»**

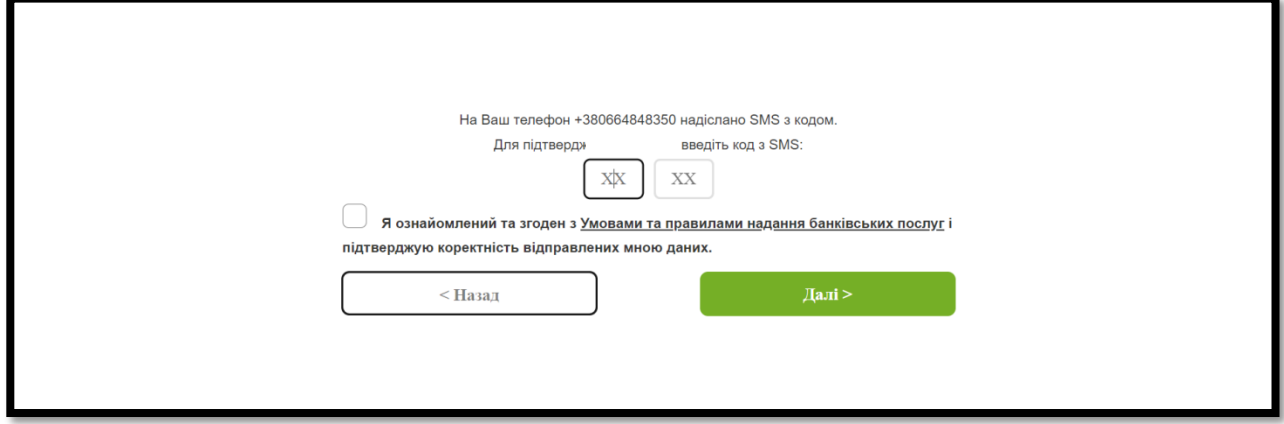

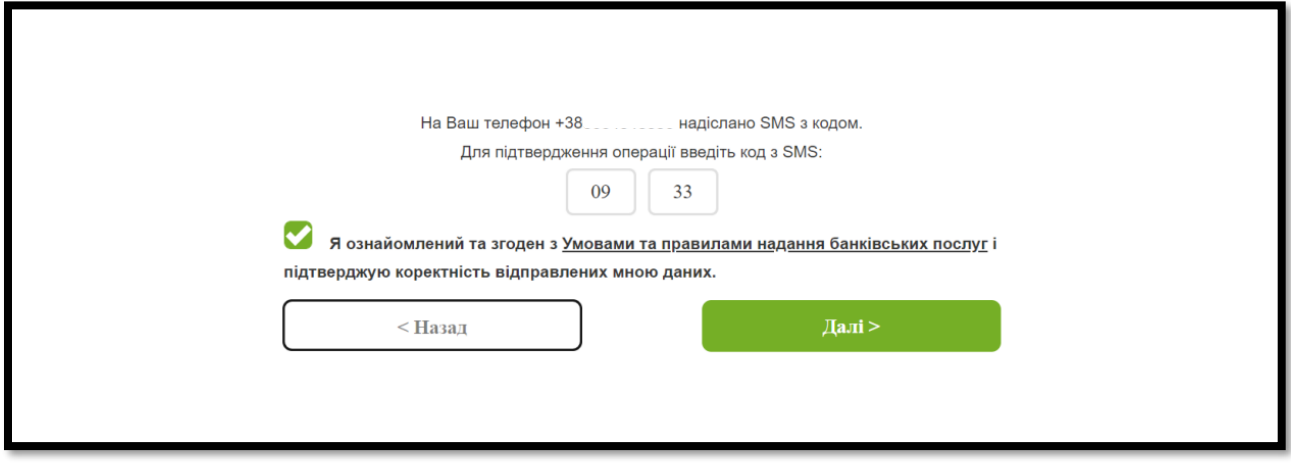

**КРОК 7. Для завантаження сертифікату Вам буде запропоновано шлях для його збереження. Обирайте папку на Вашому комп'ютері так, щоб в подальшому Ви могли використовувати сертифікат для електронного підпису.**

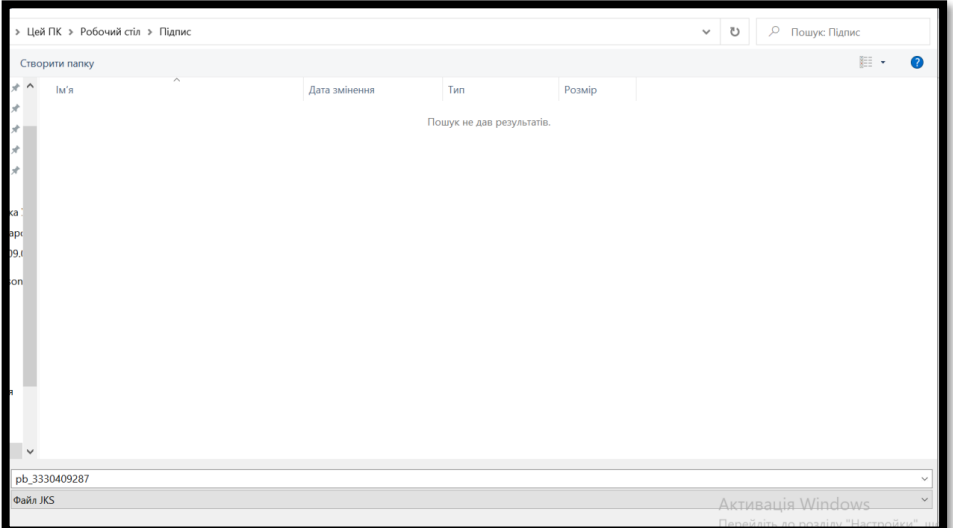

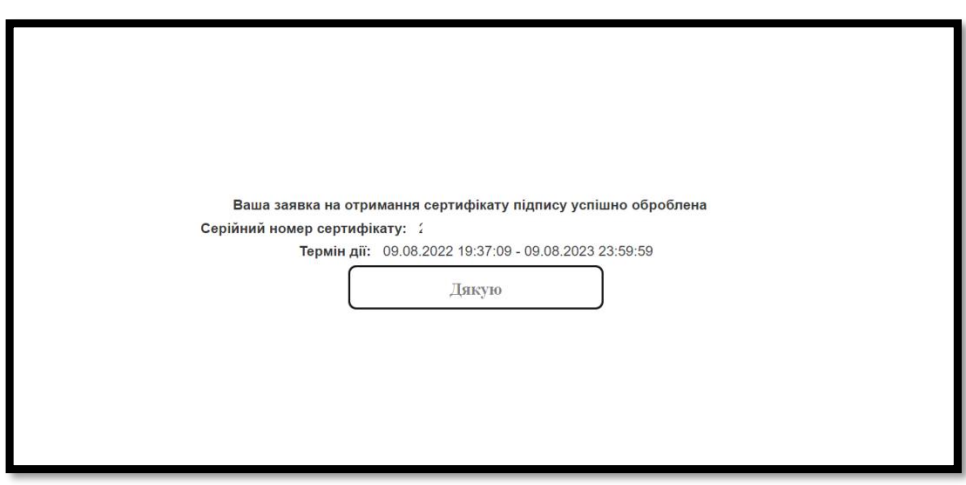

#### **РОЗДІЛ 2.**

## **ПІДПИСАТИ ДОКУМЕНТ**

#### **КРОК 1. Заходимо на сайт Центрального засвідчуваного органу: https://czo.gov.ua/**

Google центральний засвідчувальний орган  $\times$   $\blacksquare$  $Q$ Q Усі □ Зображення □ Відео □ Новини ○ Покупки : Більше **Інструменти** Приблизна кількість результатів: 36 700 (0,34 с) https://czo.gov.ua <u>Центральний засвідчувальний орган</u> Центральний засвідчувальний орган. Міністерство цифрової трансформації України. Довірчі послуги. Довірчий список.

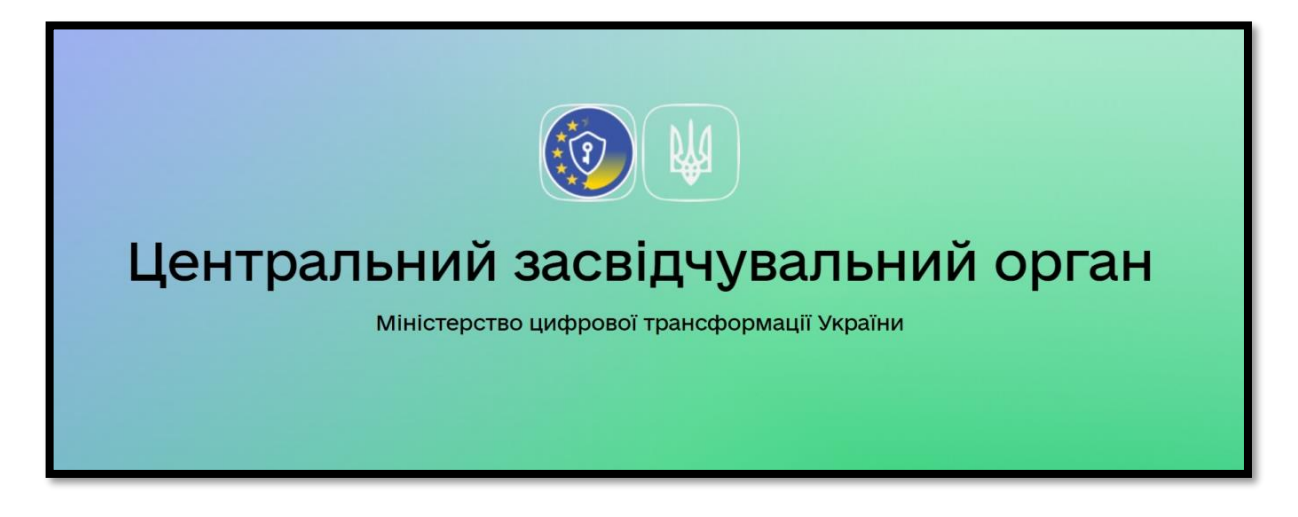

## **КРОК 2. Обираємо «Підписати документ»**

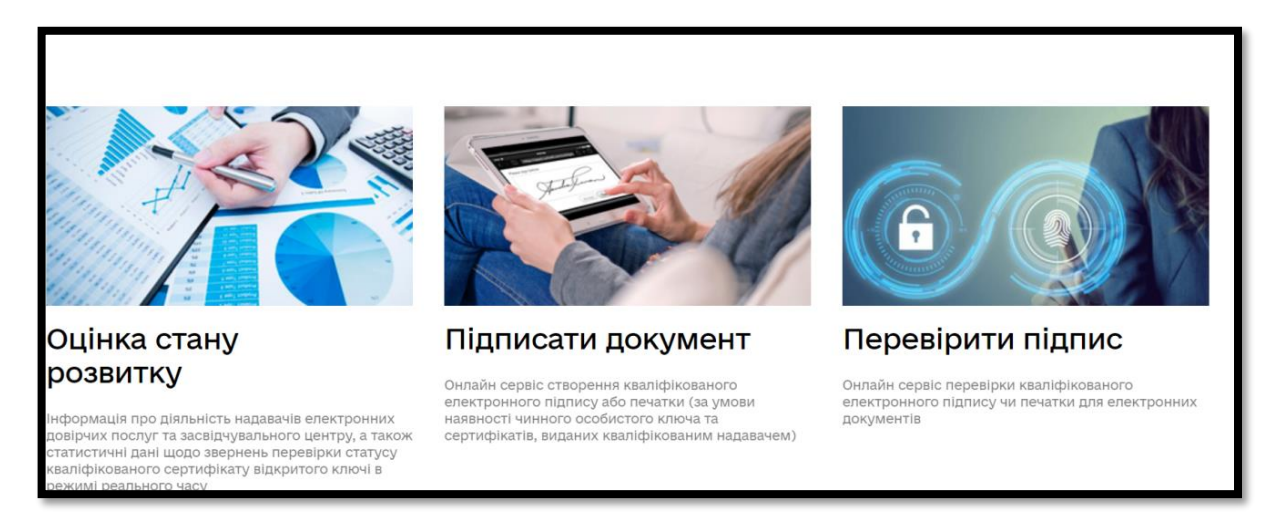

**КРОК 3. Обираємо за допомогою «Електронного підпису»**

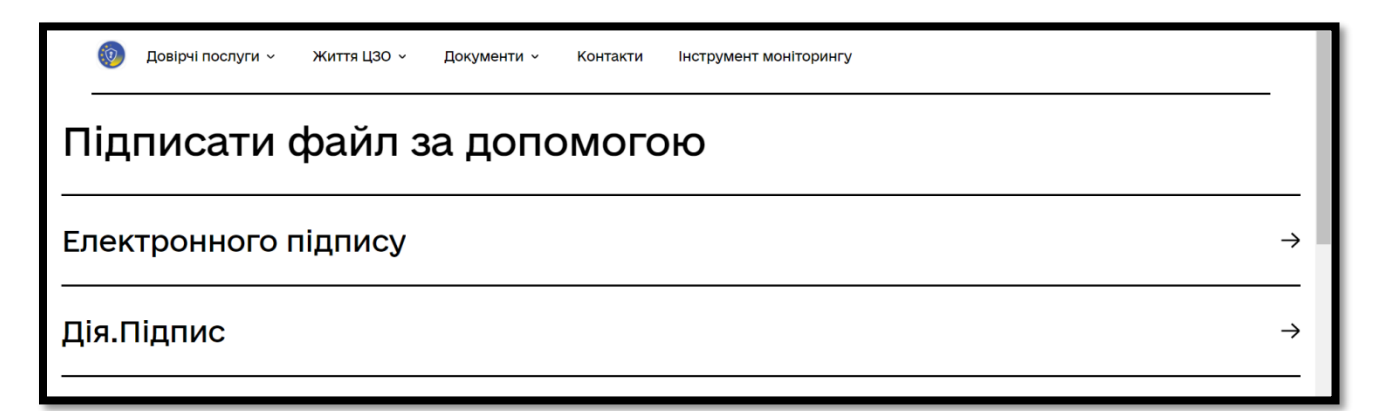

**Якщо Ви підписуєте документ сертифікатом, який Ви зробили у розділі 1 цього документу, Ви обираєте Зчитати ключ «Файловий». Якщо у Вас носій у вигляді флешки – Ви обираєте Токен.**

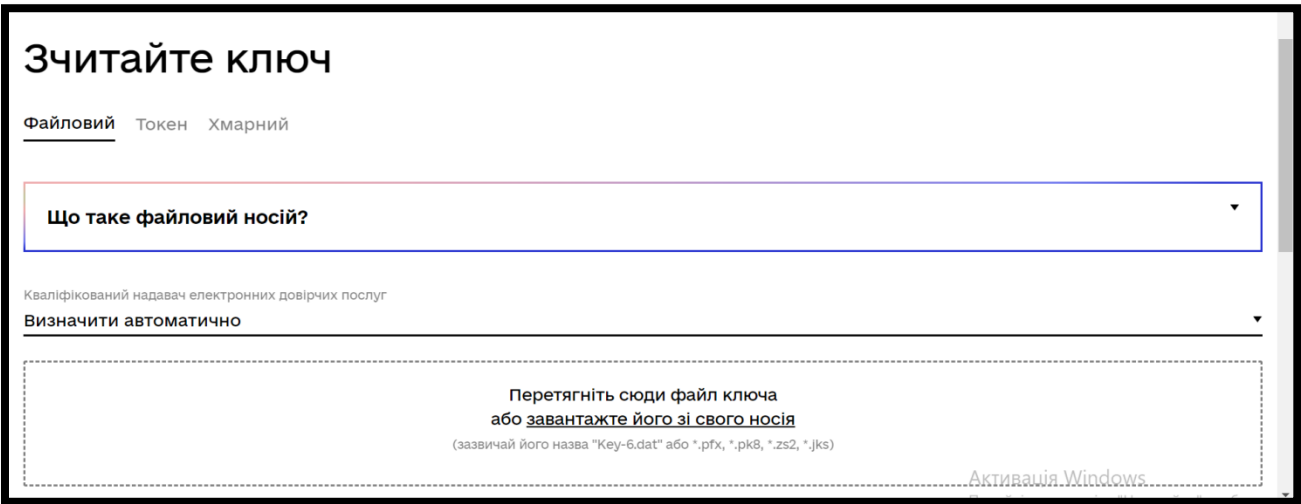

**КРОК 4. Якщо за допомогою Файлового ключа (Сертифікат, як описано у розділі 1), Вам буде запропоновано його завантажити в систему.**

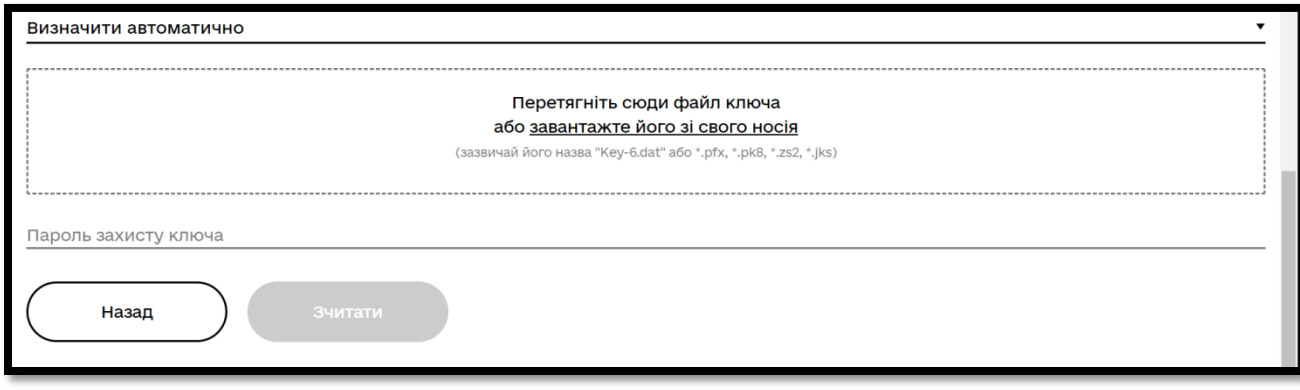

**КРОК 5. Обираємо шлях, де зберігається наш сертифікат**

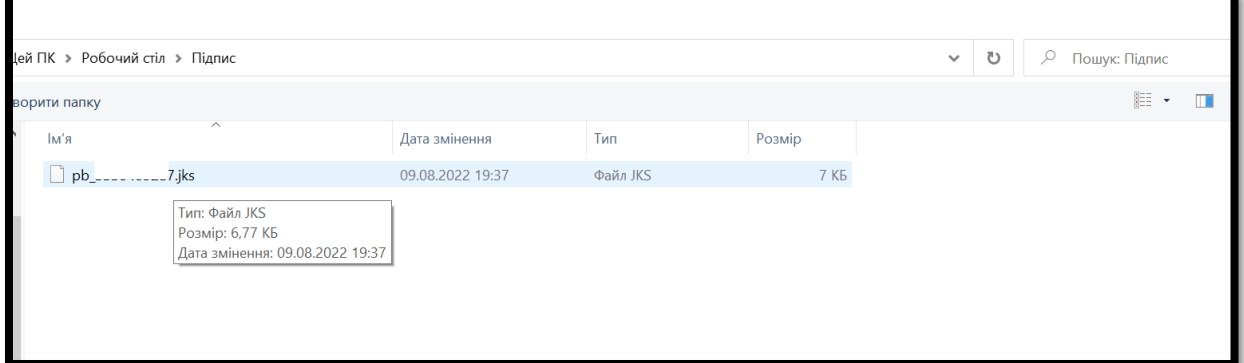

**КРОК 6. Завантаживши ключ, Ви вводите пароль, який робили під час створення сертифікату (як наведено в розділі 1) і натискаєте зчитати.**

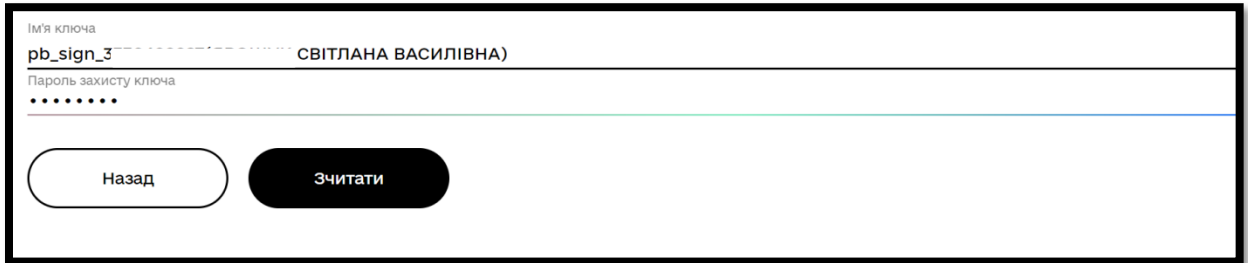

**КРОК 7. Вам буде запропоновано два шляхи підпису: у форматі ASIC, або обрати інший формат (наприклад pdf).** 

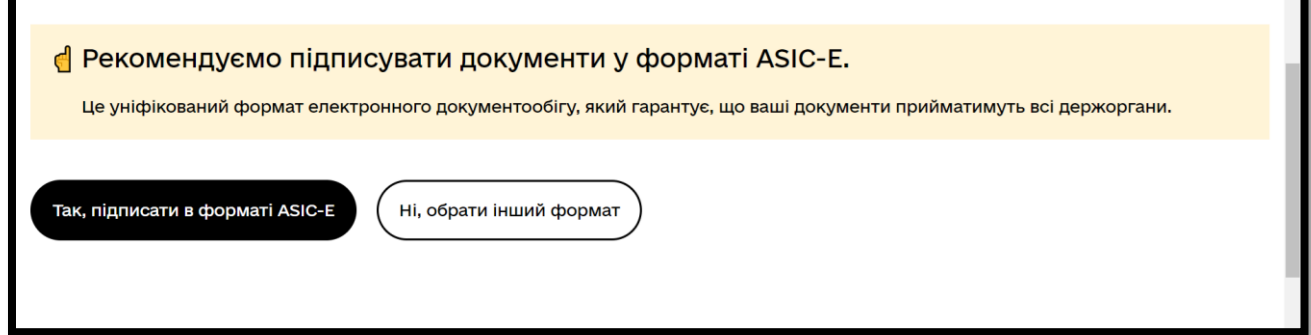

**Для підпису дисертації, або відгуку опонента тощо, Ваш документ буде висвітлено на сайті університету Сумського НАУ у вигляді pdf-документа. Тому обираємо інший формат де ставимо відмітку напроти PDF.**

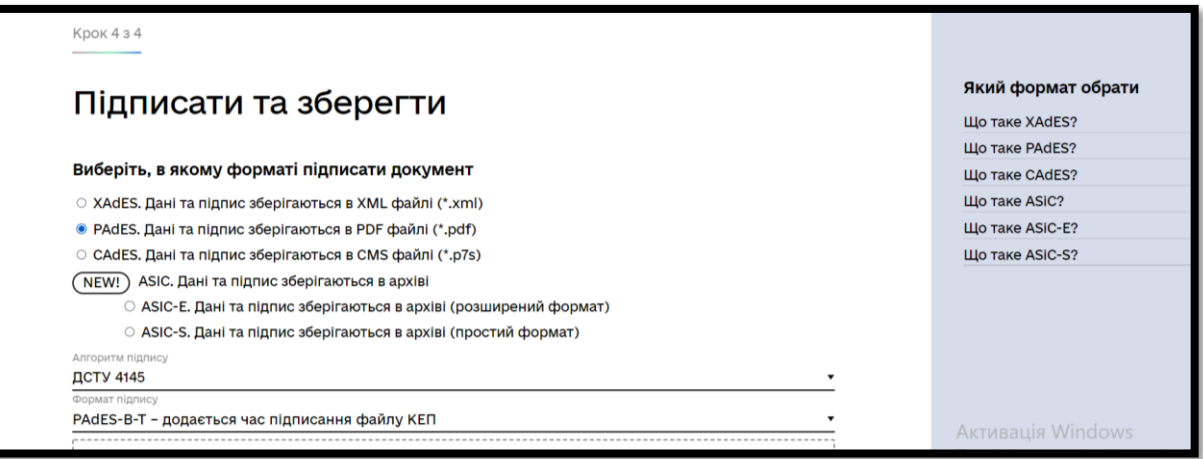

## **КРОК 8. Завантажте необхідний для підпису файл (у даному випадку, у форматі pdf).**

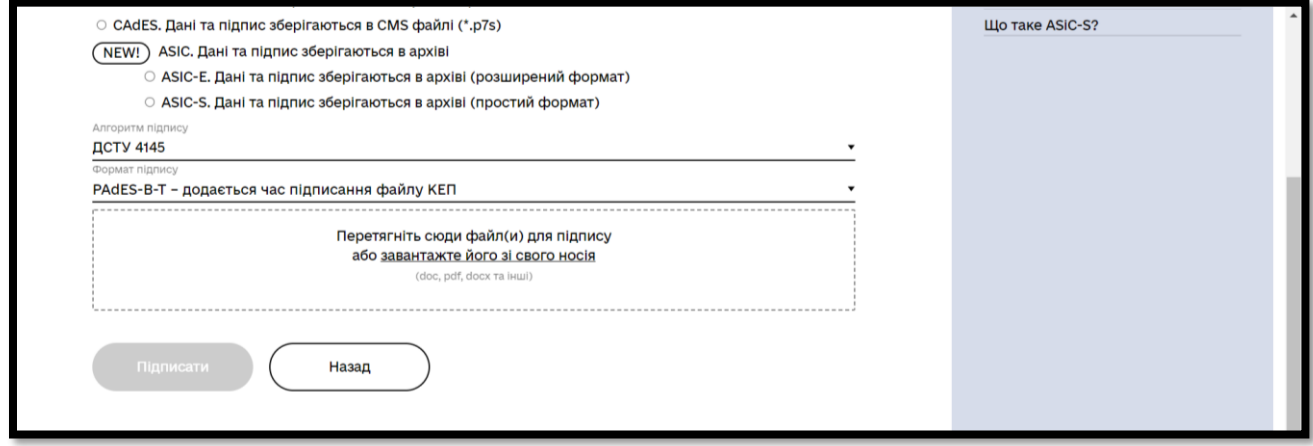

## **КРОК 9. Натискаєте підписати**

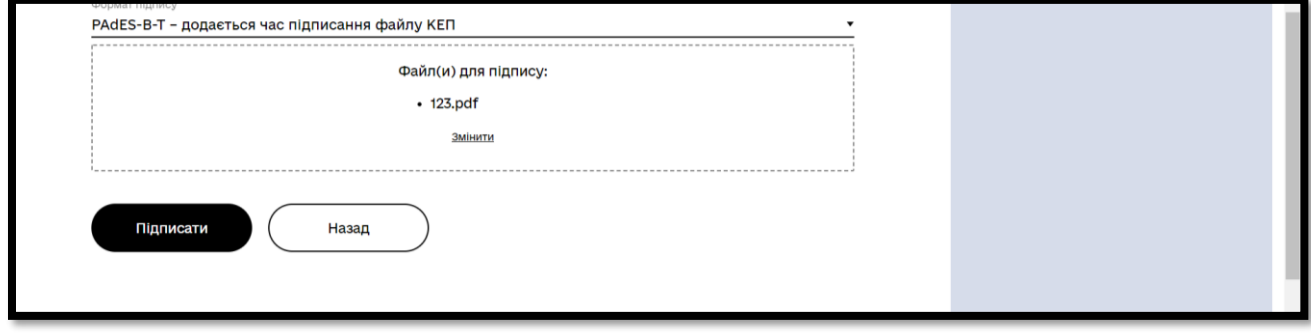

**Документ підписано! Ви можете завантажити підписаний документ або завантажите все архівом, включно з протоколом підпису).**

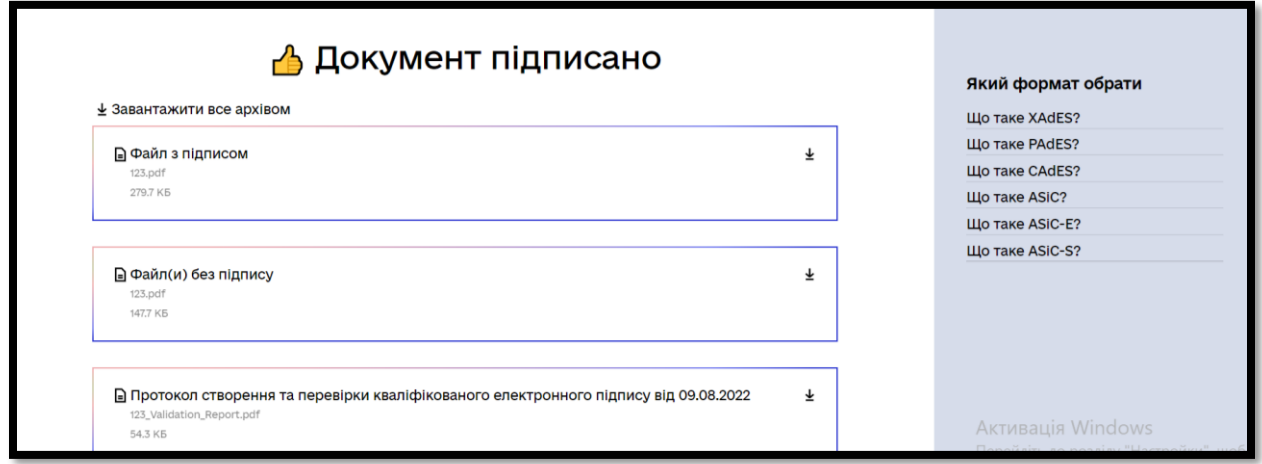

**Важливо! Не змінюйте назву і формат документа після підпису!**

## **РОЗДІЛ 3. ПЕРЕВІРИТИ ЕЛЕКТРОННИЙ ПІДПИС**

**Коли Ви підписали документ, краще перед відправкою його перевірити.** 

**КРОК 1. Заходимо на сайт Центрального засвідчуваного органу: <https://czo.gov.ua/>**

 $x = \cup \cup \cup$ Google центральний засвідчувальний орган Інструменти Приблизна кількість результатів: 36 700 (0,34 с) https://czo.gov.ua v Центральний засвідчувальний орган Центральний засвідчувальний орган. Міністерство цифрової трансформації України. Довірчі послуги. Довірчий список. Перевірити підпис Звертаємо увагу. Під час роботи сервісу інформація, що

**КРОК 2. Обираємо перевірити підпис**

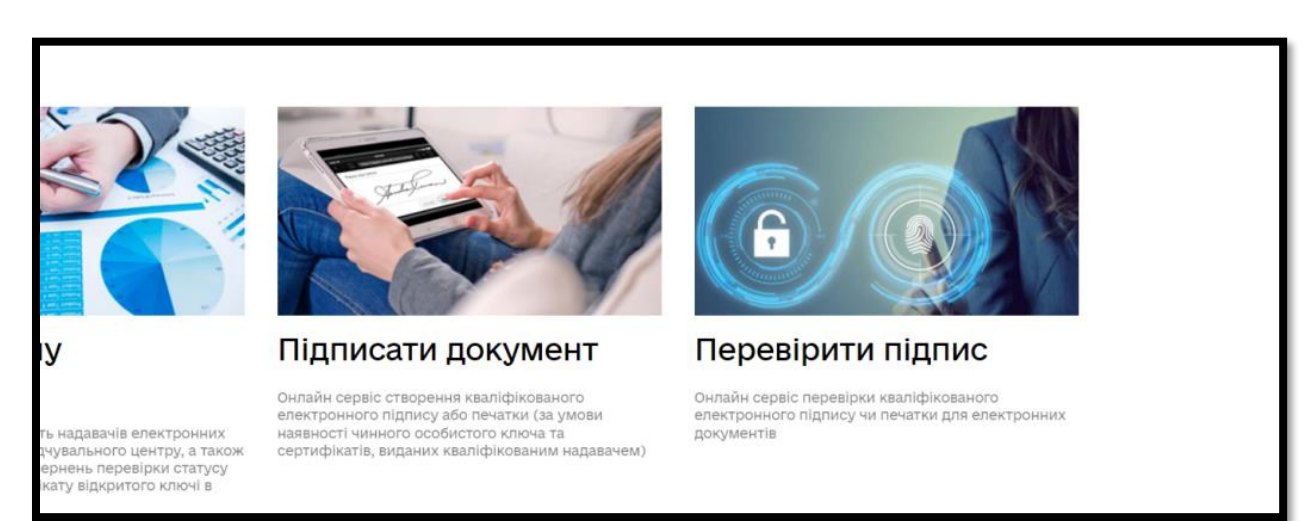

**КРОК 3. Завантажте документ, який перевіряєте і натисніть «Перевірити»**

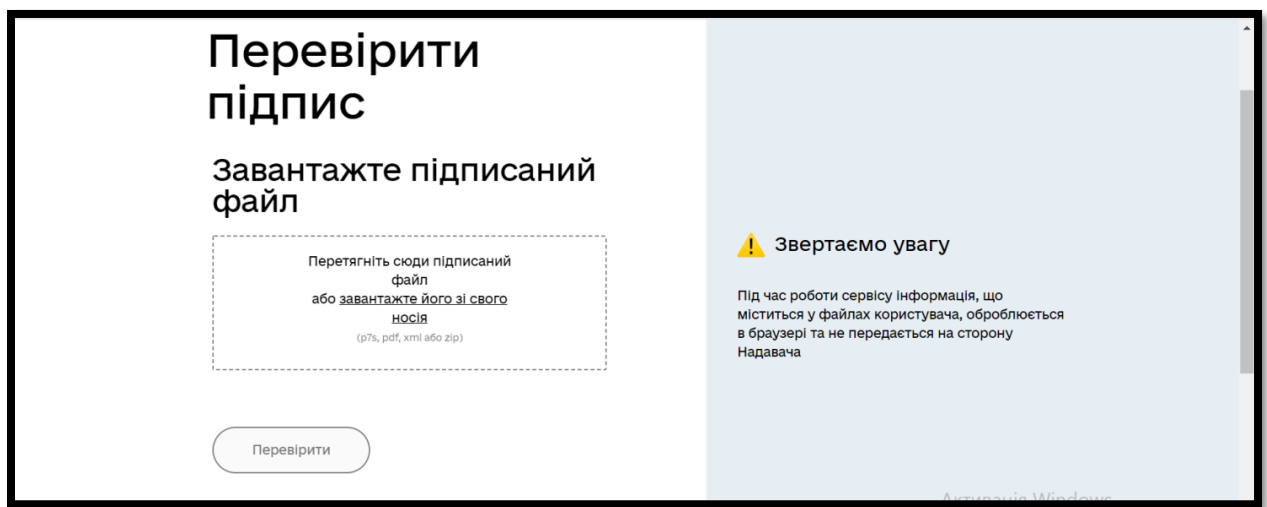

**КРОК 4. Вам буде висвітлена інформація, коли і ким був підписаний документ. Якщо файл БЕЗ електронного підпису, електронна система видасть помилку.**

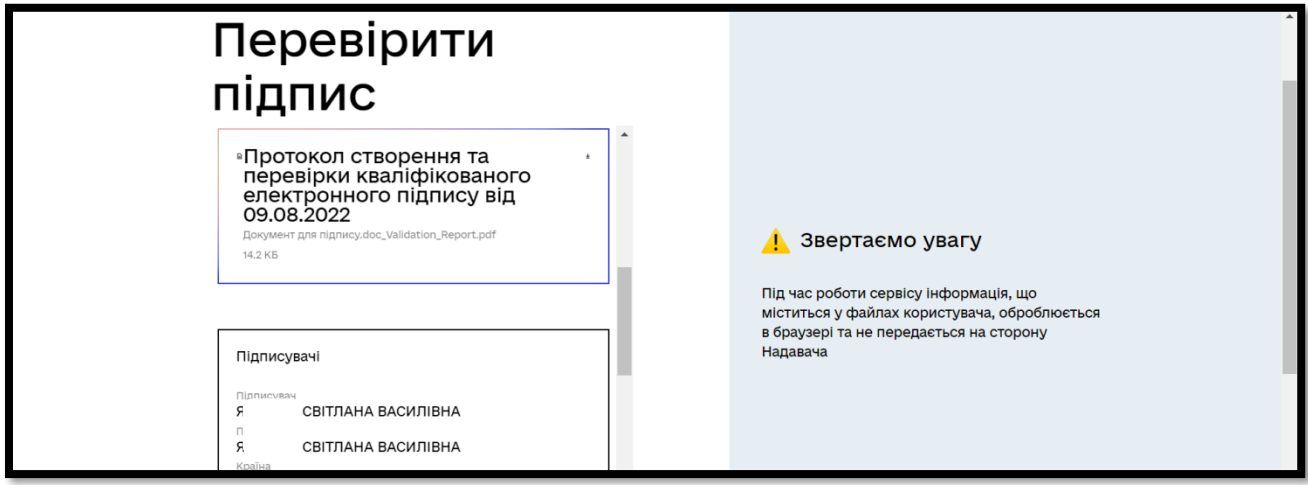